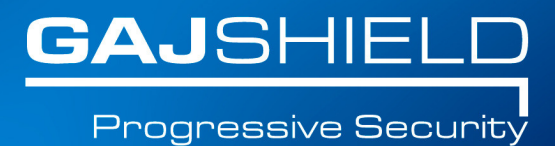

# How to configure AD on your **fir e w all**

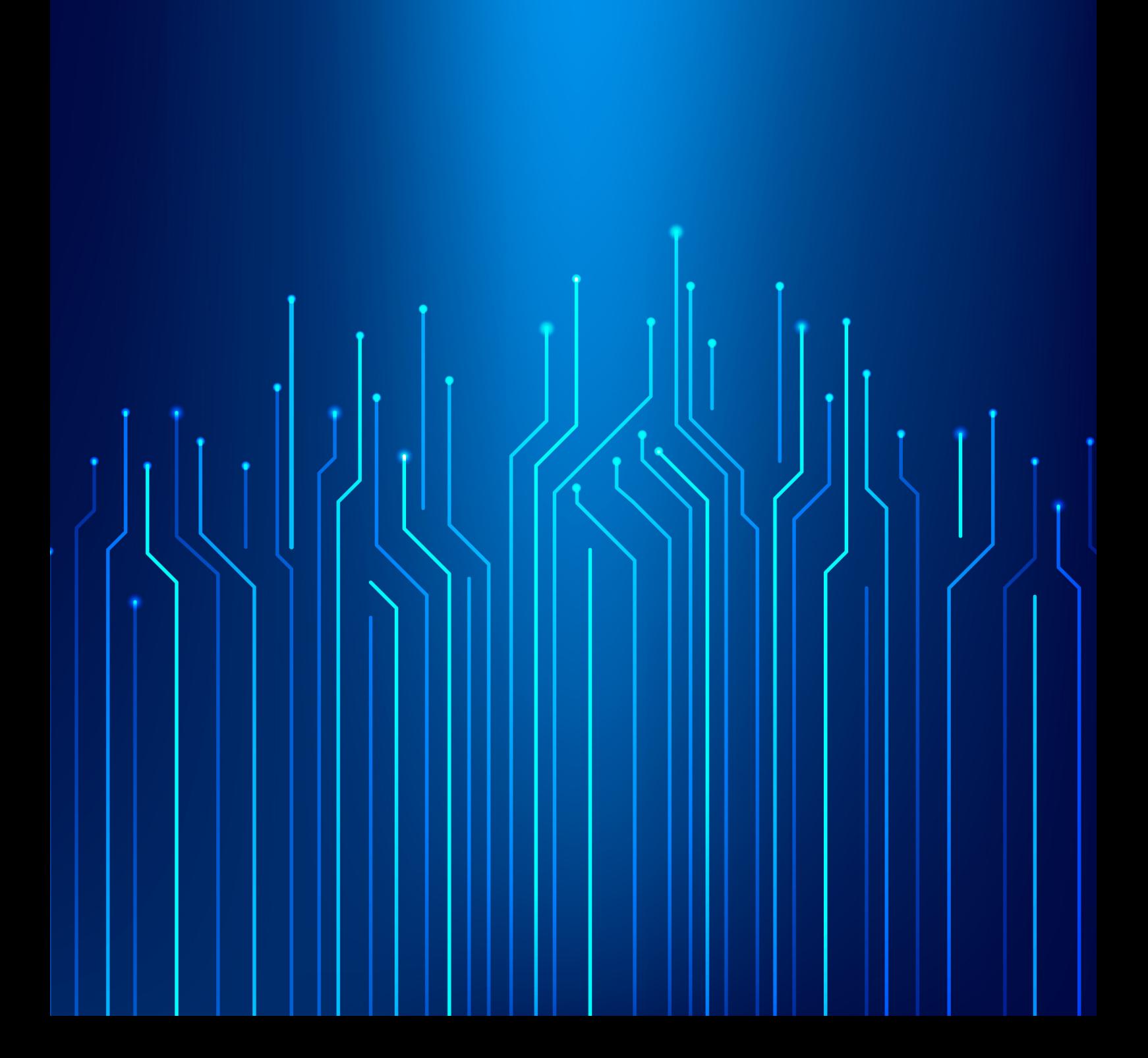

# **How toconfigure AD on your firewall**

Active Directory is Microsoft's trademarked directory service, an integral part of the Windows architecture. Active Directory is a centralized and standardized system that automates network management of user data, security, and resources.

**Step 1:** Create a service group on the firewall by going to Definitions -> Protocols and Services -> Configure Service Group.

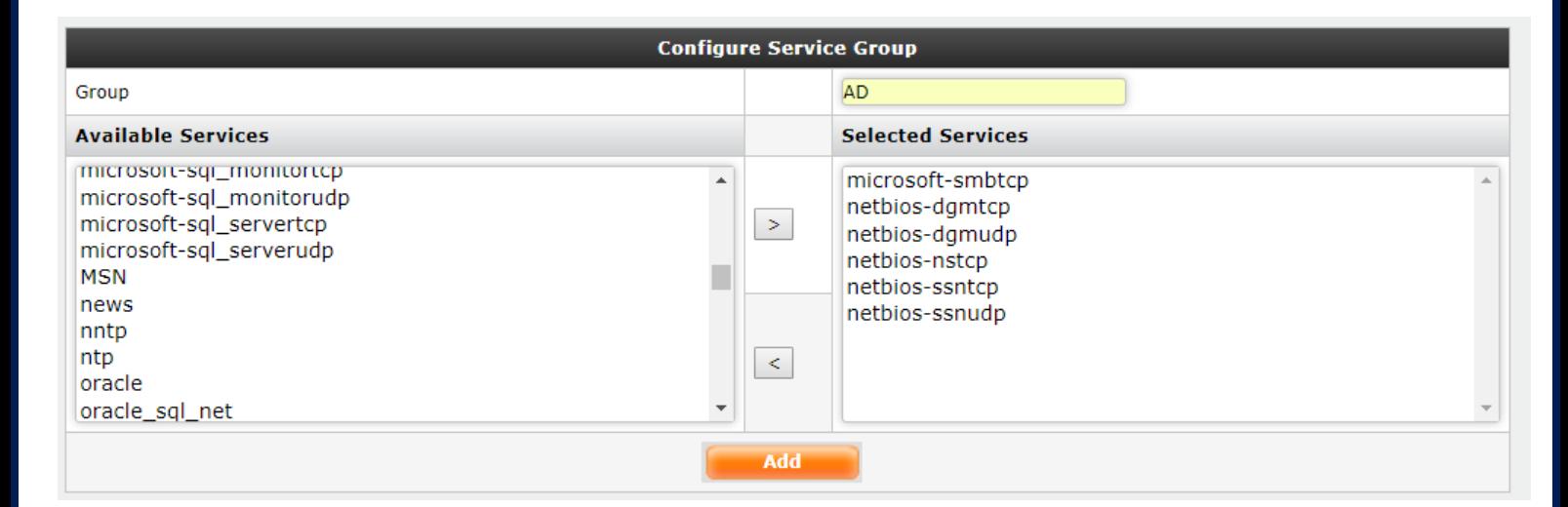

**Step 2:** Create a host by going to Definitions-> Hosts and add ADServer as a host by specifying the appropriate IP Address.

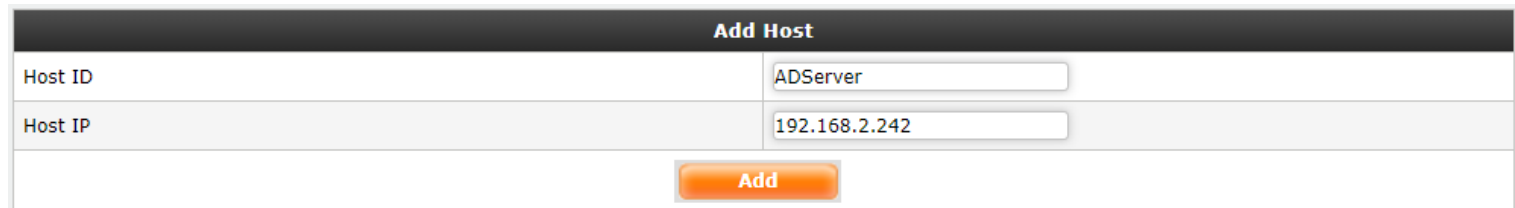

**Step 3:** Now create the rules for allowing AD service through the GajShield firewall by going to Firewall -> Policies -> Rules

You will need to add a rule by going on Firewall -> Policies -> Rules & use ADServer in services tab, to allow the firewall to access the Active Directory Server as shown below.

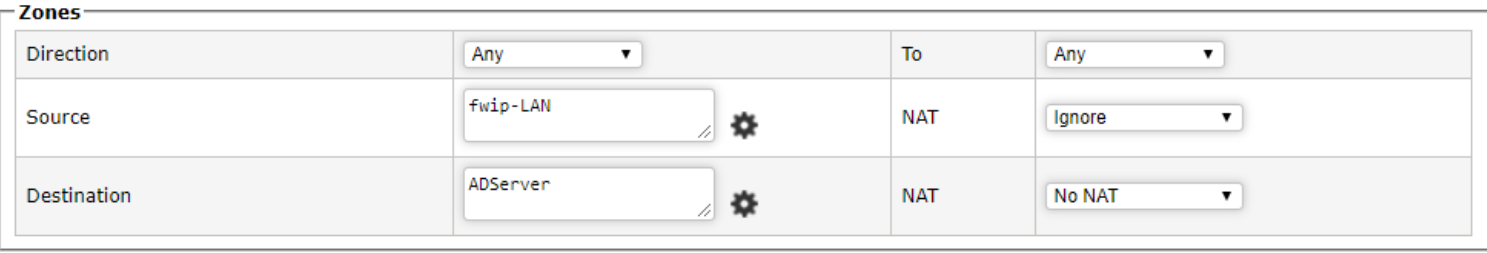

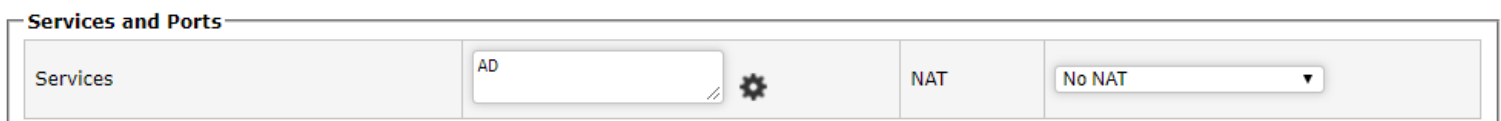

### **NOTE: After adding the firewall rules, install the firewall policies by going to Firewall -> Policies -> Install Policies**

**Step 3:** Now go to Configuration -> User Management -> Active Directory and configure AD as shown below.

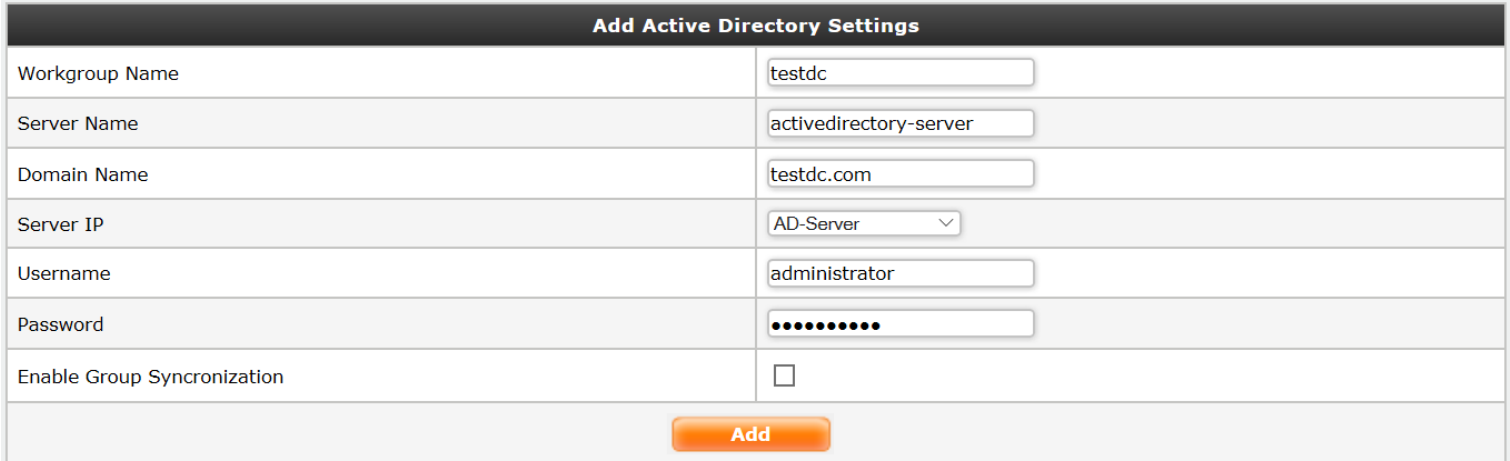

**Workgroup name:** Type you domain name without abbreviation. (Example: Domain name is testdc.com, only insert testdc).

**Server name:** Insert the host name / NetBIOS name of the server.

**Domain name:** Insert Domain name. (Example: Domain name is testdc.com, insert the same).

**Server IP:** Select the Domain controller LAN IP Host.

**Username:** Provide username of an administrator or any user with administrative right. (Recommended is administrator user).

**Password:** Insert password of the user in the Username field.

**Enable Group Synchronization:** Check if you want to enable user group synchronization from active directory.

#### **Join Active Directory Domain**

**Join** 

**Join Active Directory Domain** 

**Join Active Directory Domain:** After adding active directory settings, click on Join button to join active directory domain server.

#### **Synchronize Active Directory Users**

**Synchronize Active Directory Users Synchronize** 

**Synchronize Active Directory Users:** After joining the active directory domain server, click on Synchronize button to synchronize active directory domain server users and groups.

**NOTE: You will have to specify Active Directory option by going to Browsing -> Setup -> Browsing Options, tick on userSense and specify Active Directory from the drop down menu.**

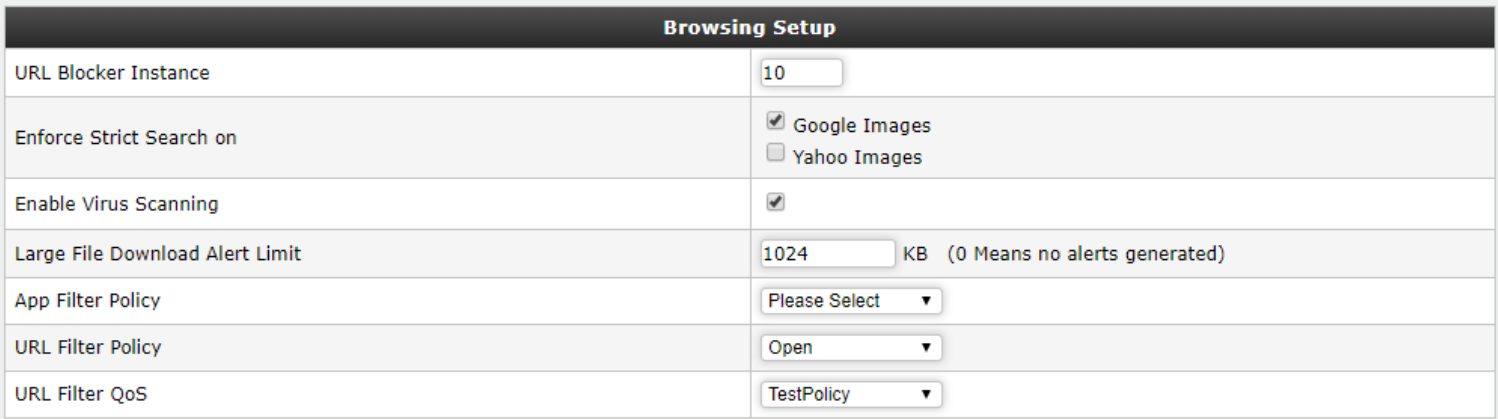

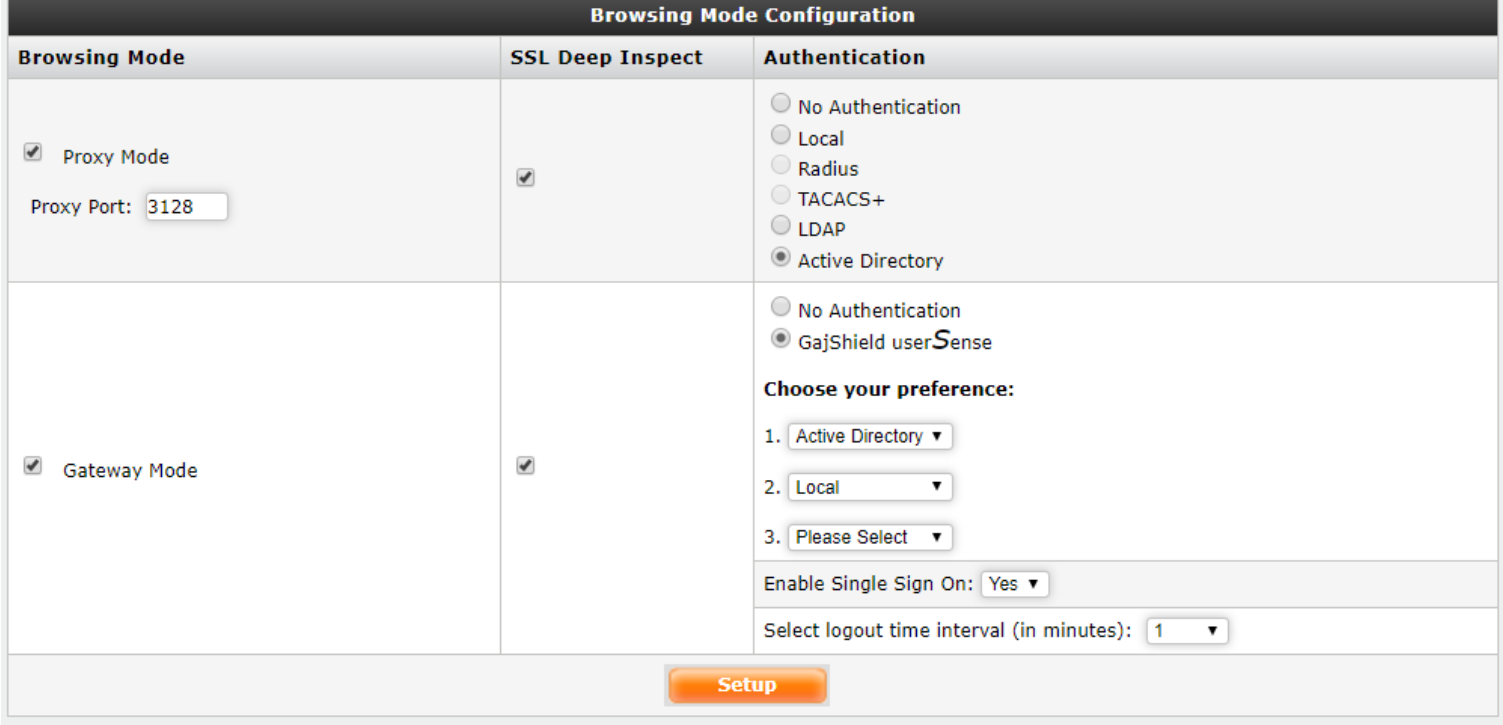

## **NOTE: Active Directory domain groups will only synchronize if "Enable Group Synchronization" is selected under Active Directory Settings.**

Thus, you have configured AD on your firewall.